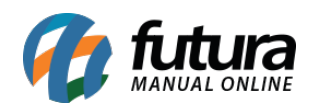

**Sistema:** Futura Server

**Caminho:** *Conta Corrente> Movimento de Cheques em Lote.*

**Referência:** FS150.1

**Versão:** 2017.04.10

**Como Funciona:** Esta tela é utilizada para alterar em lote o status dos cheques selecionados.

**OBS:** É importante ressaltar que todos os cheques selecionados deverão estar com o status iguais, e os mesmos serão destinados também para um único status de destino.

Para isso, acesse o caminho indicado acima e o sistema abrirá a tela abaixo:

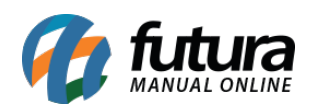

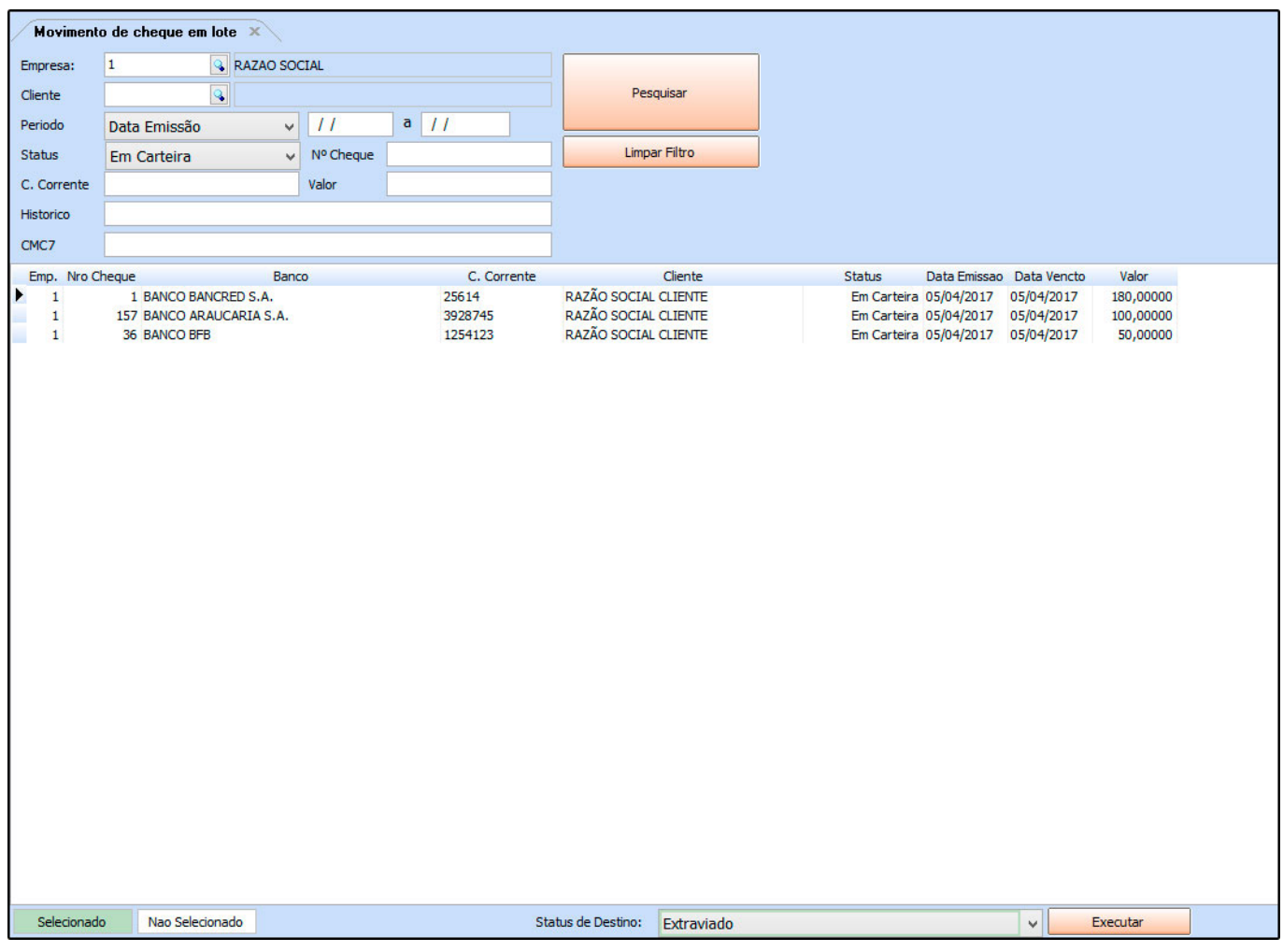

Selecione os cheques que deseja alterar o status em lote. Após selecionar os cheques, escolha no campo *Status de Destino* o status para qual os cheques serão alterados. Em seguida, clique no botão *Executar* e o sistema abrirá a tela abaixo:

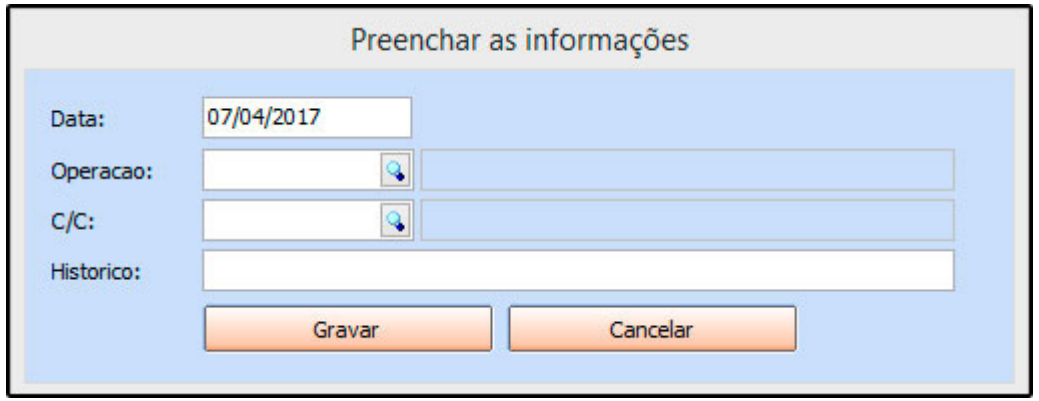

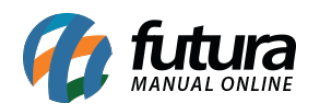

**Data:** Indique a data da operação que está sendo realizada;

**Operação:** Informe qual a operação deste processo;

**C/C:** Selecione a conta-corrente desejada;

**Histórico:** Caso queira inserir alguma observação relacionada a essa baixa, digite neste campo;

Após cadastrar todas as informações, clique em *Gravar* e o sistema trará a confirmação do movimento, finalizando assim o procedimento!